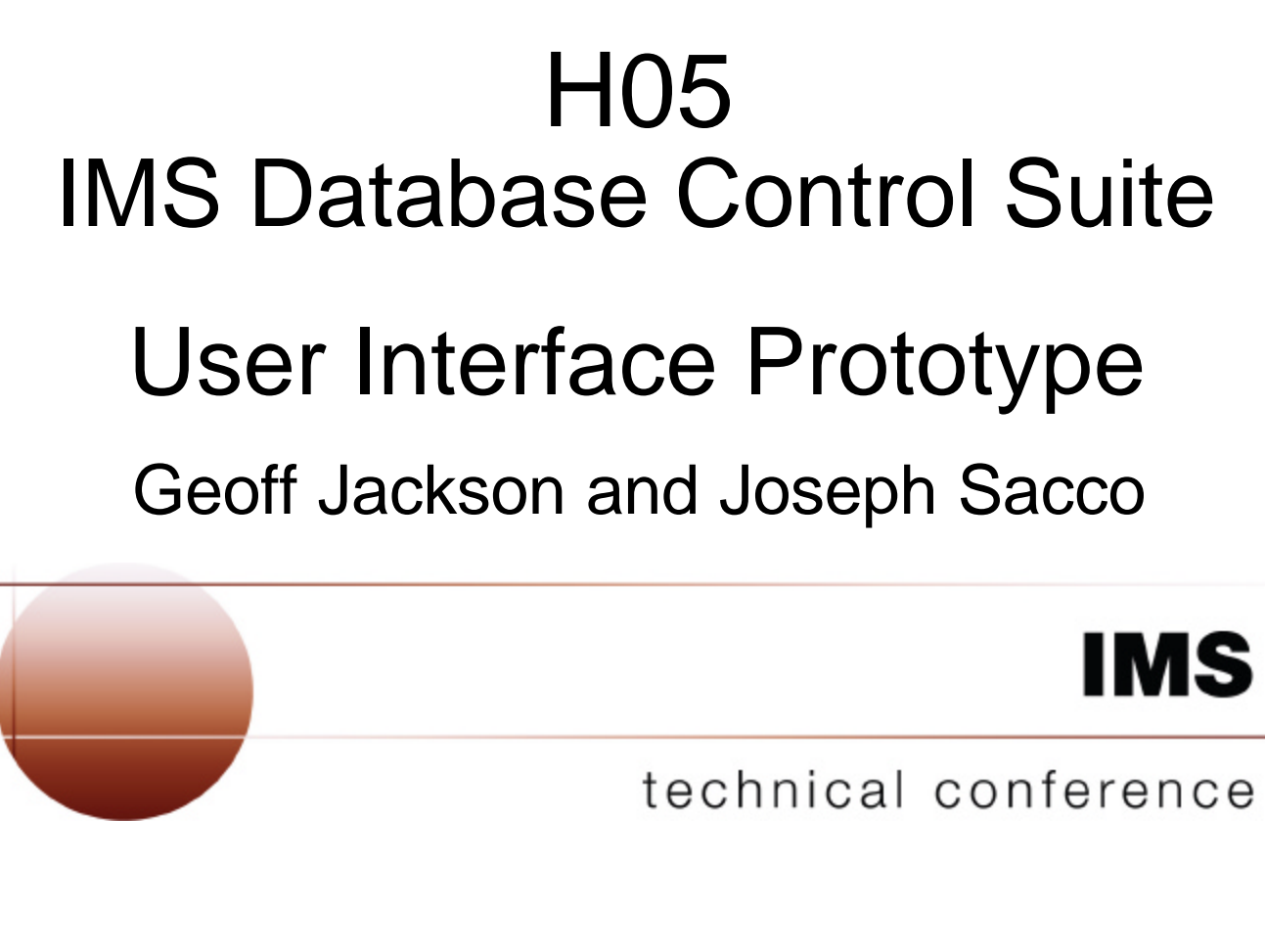

**Las Vegas, NV September 15 – September 18, 2003**

IBM Corporation 2003

**RETURN TO INDEX**

# Possibilities for the future

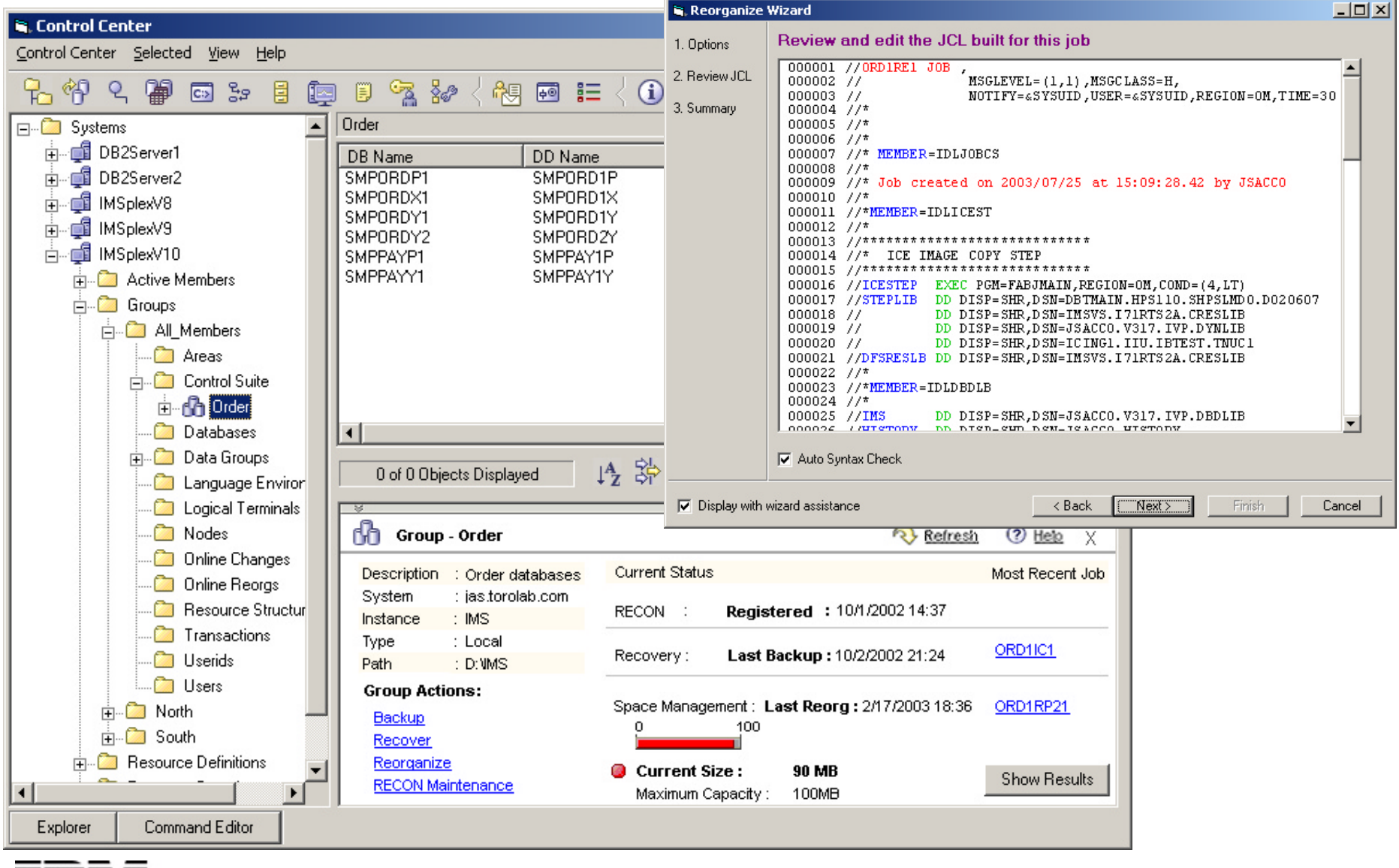

© IBM Corporation 2003 All Rights Reserved IMS Technical Conference

# Possibilities for the future . . .

- IMS Tools functionality integrated with the IMS Control Center
- Wizards for JCL Generation with "Smart Edit"
- Job results presented as soon as they complete
- Most recent jobs saved for fast execution
- Actions recommended based on resource analysis
- And more . . . come visit us on the demo floor

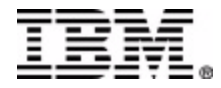

# H05

# IMS Database Control Suite

Geoff Jackson Joseph Sacco

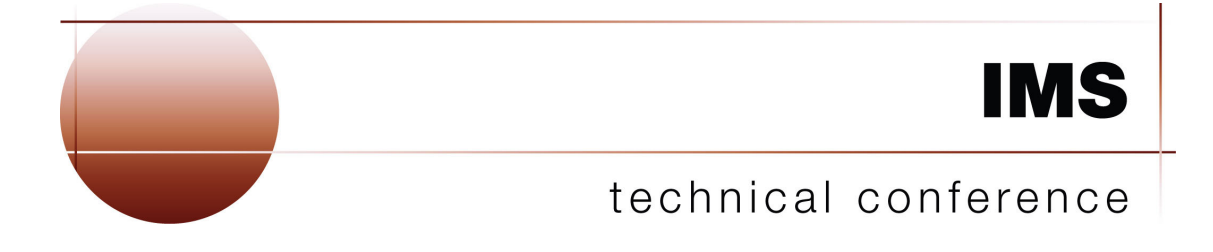

**Las Vegas, NV September 15 - September 18, 2003**

TM!IBM Corporation 2003

#### **Note:**

References in this document to IBM products (including programs or services), do not imply that IBM intends to make these available in all countries in which IBM operates. Any reference to an IBM product in this document is not intended to state or imply that only IBM's product may be used. Any functionally equivalent product may be used instead, although the services described as part of this offering may vary based on non-IBM Vendor agreements. Evaluation is the responsibility of the customer.

IBM may have patents or pending patent applications covering subject matter in this document. The furnishing of this document does not give you any license to these patents. You can send license inquiries, in writing to the IBM Director of Commercial Relations, IBM Corporation, Purchase, NY 10577.

**Copyright: International Business Machines, Inc. 2003**

#### **Workshop Overview**

This workshop deals with daily IMS database administration. The IMS Database Control Suite can be used to generate optimal JCL for administrative jobs, including image copies, pointer checking, index building, parallel reorganization and many more.

In this workshop you will have an opportunity to build JCL for many of the Control Suite jobs. You will also have the opportunity to use the Control Suite's interactive ISPF interface to the RECON to perform RECON maintenance.

We have 5 main exercises:

Exercise 1: Guides you through the LOGON process and accessing the IMS Database Control Suite program.

Exercise 2: IMS Base Image Copy. You will generate and submit the JCL to perform an IMS base image copy of a DBDS Group.

Exercise 3: IMS ICE Image Copy. You will update your Control Suite environment to use the IBM Image Copy Extensions tool. You will again generate and submit JCL to run an image copy.

Exercise 4: Reorganization job stream. You will quickly generate the JCL to perform a complex reorganization job using the Control Suite.

Exercise 5: RECON Maintenance: You will use the Control Suite's interactive interface to the RECON to invalidate one of the image copies you recently took.

\*Note: These exercises are just an example of what you can do with the Control Suite. For those interested, there will be time after the main session to run the Set Up function of the Control Suite and explore other features further.

# **Exercise 1. Logon to the Control Suite**

In this exercise you become familiar with the provided workstation environment and learn about the software loaded on the system and how to access the mainframe.

You will go to ISPF/PDF and to the IMS Database Control Suite.

#### **Exercise Steps**

#### **MVS Information**

**Logon information: Userid=TEAMxx Password=TEAMxx**

1. Enter STLMVS1 TEAMxx and then press Enter.

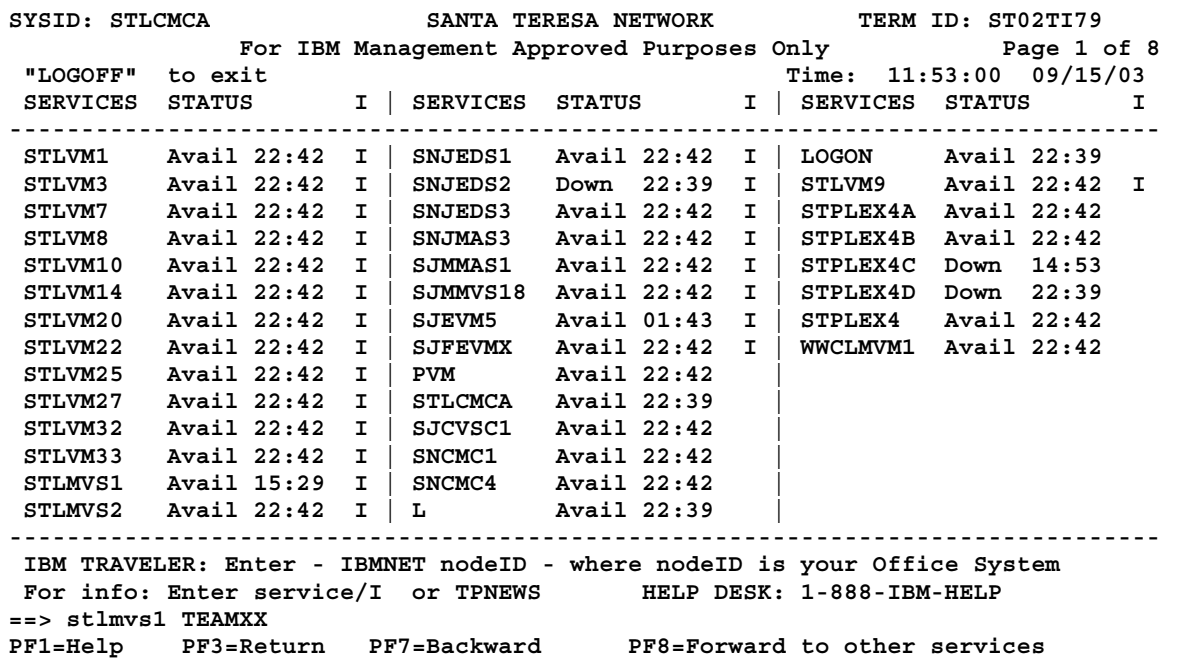

2. Enter your password and then press Enter.

```
------------------ IBM Santa Teresa Lab TSO LOGON (STLMVS1) ------------------ 
 Enter LOGON information below: 
     USERID ===> TEAMXX 
    PASSWORD ===> NEW PASSWORD ===>
     LOGON PROC ===> LOGON
```
- 3. Once you have an ISPF prompt, enter PDF 6.
- 4. On the ISPF command panel, select the following command and then press Enter Ex 'idl.ics31p.sidlcexe(idlc000)' 'idl.ics31p TEAMXX.v318'

You should now be presented with the first panel of the Control Suite. Bypass this panel by pressing Enter.

```
Press ENTER to continue. 
              ======= ============ ====== ====== * 
              ======= ============== ======= ======= 
               === === ===== ====== ====== 
               === =========== ======= ======= 
               === =========== === ======= === 
               === === ==== === ===== === 
              ======= ============== ===== === ===== 
              ======= ============ ===== = ===== 
         Information Management System IMS Database Control Suite 
                   (IMS DB CS) Version 3 Release 1 
                   ---------------------------------------------- 
               | Licensed Materials - Property of IBM | 
                 | 5655-L08 (C) Copyright IBM Corp. 2003 | 
                | All Rights Reserved. | 
               US Government Users Restricted Rights -
               | Use, duplication or disclosure restricted | 
               | by GSA ADP Schedule Contract with IBM Corp.| 
                  ---------------------------------------------- 
  * Trademark of International Business Machines
```
# **Exercise 2. IMS Base Image Copy**

In this exercise you will generate and submit the JCL to run an IMS base image copy.

#### **Exercise Steps**

1. Select CS ID IMS8T

```
 IMS DB CONTROL SUITE(C) V3.1 - BASE 
                   for CS ID IMS8T IMS Version 8.1
Command ===>
Press END to exit 
 Enter F string on the ISPF command line to find a CSID or other field 
 Enter F by itself to redisplay the full table. 
 Control Suite ID List 
 New CS IMS ID . . 
 Select (S) or delete (D) 
IMS Non-SMS
   CS ID Version Date Time ID VOLSER 
   IMS8T 8.1 09/15/03 13:20:37 TEAMXX
```
2. On the main menu, select option 2. Run jobs. You will be presented with a list of job categories that the Control Suite can generate JCL for.

```
 IMS DB CONTROL SUITE(C) V3.1 - BASE 
                         for CS ID IMS8T IMS Version 8.1 
 Command ===> 
                                                               TIME. .11:49:10.18 
                                                               DATE. .2003/09/19 
                                                               JDTE. .2003.200 
                                                               PRFX. .TEAMXX 
 Select a task or press END to exit 
 Tasks . . 2 1. Set up environment 
                   2. Run jobs 
                   3. Maintain RECON 
                   4. Perform library integrity checking 
                   5. ISPF links to other IMS tools 
                   6. System administration
```
3. On the Run jobs menu, select option 1. Backup databases.

4. Select DBDS group IMS8T002. This is the group of databases you will be taking the image copy of.

```
 IMS DB CONTROL SUITE(C) V3.1 - BASE Row 2 from 2
 BACKUP DATABASES function for CS ID IMS8T IMS Version 8.1 
 Command ===> 
 Press END to exit 
 BACKUP DBDSGRP list 
 Enter F string on the ISPF command line to find a DBDSGRP, DBD/DDN/DSN or 
 Description. Enter F by itself to redisplay the full table. 
 Select (S) 
 DB 
  DBDSGRP DESCRIPTION REG'D TYPE
  IMS8T002 Order system DBDSGRP Y 
 ******************************* Bottom of data ********************************
```
5. Select the job you wish to run form the list of backup jobs available for this DBDS group. For this workshop, select job ORD1IC1 'Image Copy Databases'.

```
 IMS DB CONTROL SUITE(C) V3.1 - BASE 2 Matches 
 BACKUP DATABASES function for CS ID IMS8T IMS Version 8.1 
 Command ===> 
 Press END to exit 
 BACKUP job list for DBDSGRP IMS8T002 
USERID for jobname . . (Y or N) USERID jobname suffix . .
 Edit last job built . . N (Y or N) 
 Alternate DBDLIB . . 
 User JCLPDS library . . 
 Select (S) 
  JOBNAME ALTNAME DESCRIPTION 
  ORD1IC1 IMAGE COPY DATABASES 
  ORD1I21 IMAGE COPY 2 DATABASES 
 ******************************* Bottom of data ********************************
```
- 6. You will now be presented with your generated JCL in an ISPF edit environment. Scroll down using PF8 and review this JCL. Notice that 6 separate jobs have been generated because DBDS group IMS8T002 contains 6 databases and indexes.
- 7. Submit this JCL by typing 'sub' in the command line and pressing Enter.

8. Enter PF3 and you are now presented with a panel that allows you to save your generated JCL in a PDS. For this workshop, do not save your JCL, instead back out to the main menu by pressing PF3 four times.

```
 IMS DB CONTROL SUITE(C) V3.1 - BASE 
 BACKUP DATABASES function for CS ID IMS8T IMS Version 8.1 
 Command ===> 
 Press ENTER to continue or END to exit 
 Save generated JCL for a single job (optional) 
Data set name . . .
 Member name . . 
                     |IMS8 BACKUP DATABASES function ended.|
```
# **Exercise 3. IMS ICE Image Copy**

In this exercise you will update your Control Suite environment to use the IBM Image Copy Extensions tool. Then, you will once again generate and submit JCL to run an image copy on DBDS group IMS8T002.

#### **Exercise Steps**

1. On the main menu, select option 1. Set up environment, and press Enter.

```
 IMS DB CONTROL SUITE(C) V3.1 - BASE 
                         for CS ID IMS8T IMS Version 8.1 
 Command ===> 
                                                               TIME. .11:49:10.18 
                                                              DATE. .2003/09/19 
                                                               JDTE. .2003.200 
                                                               PRFX. .TEAMXX 
 Select a task or press END to exit 
 Tasks . . 1 1. Set up environment 
                   2. Run jobs 
                   3. Maintain RECON 
                   4. Perform library integrity checking 
                   5. ISPF links to other IMS tools 
                   6. System administration
```
2. On the Setup menu, select option 1. Add or remove IMS tools, and press Enter.

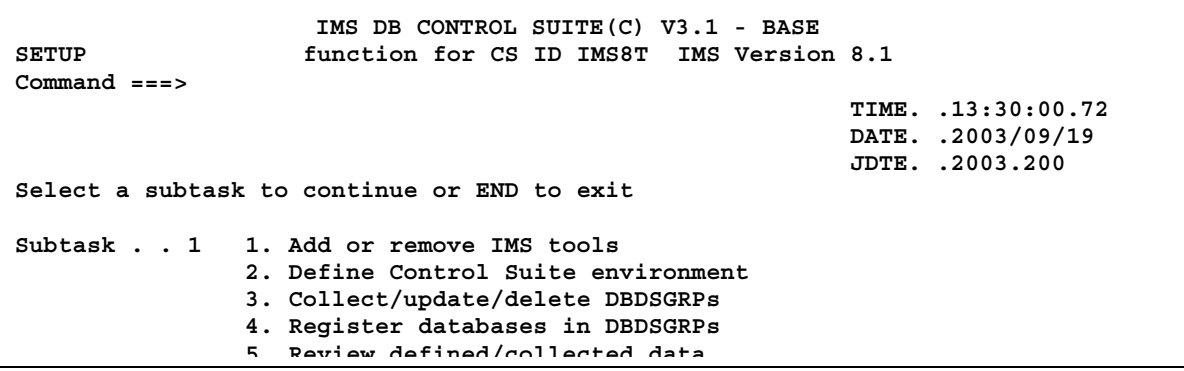

3. Enter the load library for the Image Copy Extensions tool and press Enter. \*Note : The load library to use will be provided to you by the speakers.

```
 IMS DB CONTROL SUITE(C) V3.1 - BASE 
 SETUP IMS TOOLS function for CS ID IMS8T IMS Version 8.1 
 Command ===> 
 Press ENTER to continue or END to exit 
Product name Load library name or 'N' if not installed
 Image Copy Extensions . . N 
 High Performance Unload . . N 
 High Performance Load . . N 
 IMS Parallel Reorg . . N 
Fast Prefix Resolution . . N
Index Builder ... N
 High Performance Ptr Checker . . N 
 Library Integrity Utilities . . N 
 Fast Path Basic Tools . . N 
 Database Recovery Facility . . N 
 REXX/CLIST libraries required to launch ISPF links to other products 
Product name Library name or 'N' if not installed
Product name<br>Database Repair Facility . . . N
 High Performance Change Accum . . N 
 HALDB Conversion Aid . . N
```
- 4. On the main menu, select option 2. Run jobs.
- 5. On the Run jobs menu, select option 1. Backup databases.
- 6. Again, select DBDS group IMS8T002 . This is the group of databases you will be taking the image copy of using the ICE tool.
- 7. Select the job you wish to run form the list of backup jobs available for this DBDS group. Once again, select job ORD1IC1 'Image Copy Databases'.
- 8. You will now be presented with your generated JCL in an ISPF edit environment. Scroll down using PF8 and review this JCL. Notice the ICE Image Copy Step that now appears in your JCL. This time, only one job has been created.
- 9. Submit this JCL by typing 'sub' in the command line and pressing Enter.
- 10. Enter PF3 and you are now presented with a panel that allows you to save your generated JCL in a PDS. Again, do not save your JCL, instead back out to the main menu by pressing PF3 four times.

# **Exercise 4. Reorganization job stream**

In this exercise you will quickly generate the JCL needed to perform a complex reorganization job.

#### **Exercise Steps**

- 1. On the main menu, select option 2. Run jobs and press Enter.
- 2. On the Run Jobs menu, select option 6. All jobs and press Enter.
- 3. Again, select DBDS group IMS8T002. You will be presented with a list of all jobs available for this DBDS group.

```
IMS DB CONTROL SUITE(C) V3.1 - BASE Matches<br>ALL JOBS function for CS ID IMS8T IMS Version 8.1
           function for CS ID IMS8T IMS Version 8.1
 Command ===> 
 Press END to exit 
 ALL JOBS job list for DBDSGRP IMS7T002 
USERID for jobname . . (Y or N) USERID jobname suffix . .
 Edit last job built . . (Y or N) 
 Alternate DBDLIB . . 
 User JCLPDS library . . 
 Select (S) 
   JOBNAME ALTNAME DESCRIPTION 
  ORDIIC1 IMAGE COPY DATABASES<br>
ORD1I21 IMAGE COPY 2 DATABAS
                  IMAGE COPY 2 DATABASES
   ORD1RE1 REORG DATABASES 
 ORD1RE21 IMAGE COPY/REORG/IMAGE COPY DATABASES 
 ORD1REI1 REORG/IMAGE COPY DATABASES 
 ORD1RB1 RECOVER FROM LATEST IMAGE COPIES OF DATABASES 
 ORD1RI1 RECOVER A DATABASE/INDEX USING ICE 
 ORD1RI2 ICE RECOV DB & PRIME IDX/PTR CHK/REBUILD SECONDARIES 
 ORD1RD2 DBDSGRP DATABASE RECOVERY FACILITY 
   ORD1DYND BUILD DYNLIB MEMBERS FOR DATABASES 
   ORD1DYNR BUILD DYNLIB MEMBERS FOR RECON DATA SETS 
 ******************************* Bottom of data ********************************
```
- 4. Select the Image Copy/Reorg/Image Copy Databases job, ORD1RE21.
- 5. You will now be presented with your generated JCL in an ISPF edit environment. Scroll down using PF8 and review this JCL. The Control Suite has quickly generated JCL for a very complex reorg. job. For this session, please do not submit this job.
- 6. Enter PF3 and you are now presented with a panel that allows you to save your generated JCL in a PDS. Again, do not save your JCL, instead back out to the main menu by pressing PF3 four times.

# **Exercise 5. RECON Maintenance**

In this exercise you will use the Control Suite's interactive interface to the RECON to invalidate one of the image copies you recently took.

#### **Exercise Steps**

- 1. On the main menu, select option 3. Maintain RECON, and press Enter.
- 2. Select DBDS group IMS8T002 and press Enter.
- 3. Now, find all the DBRC 'change' commands by typing 'f change' on the command line and pressing Enter.

```
IMS DB CONTROL SUITE(C) V3.1 - BASE 17 Matches<br>RECON RECON SELECTION function for CS ID IMS8T IMS Version 8.1
                   SELECTION function for CS ID IMS8T IMS Version 8.1
Command ====> f change Scroll ===> CSR
 Press ENTER to continue or END to exit 
 Enter F string on the ISPF command line to display commands with that string 
 in the description field. Enter F without a string to display all commands. 
 Select (S) or help (H) 
   COMMAND DESCRIPTION 
   CADS8 CHANGE.ADS, CHANGE AREA DATASET, VERSION 8 
   CBA8 CHANGE.BKOUT, CHANGE INVALID BACKOUT RECORDS, VER. 8 
   CCAGRP8 CHANGE.CAGRP, CHANGE CAGRP RECORD, VERSION 8 
    CCA8 CHANGE.CA, CHANGE A CHANGE ACCUMULATION, VERSION 8 
    CDBDSGR8 CHANGE.DBDSGRP, CHANGE A DBDSGRP RECORD, VERSION 8 
    CDBDS8 CHANGE.DBDS, CHANGE A DBDS RECORD, VERSION 8 
    CDB8 CHANGE.DB, CHANGE A DB RECORD, VERSION 8 
    CIC8 CHANGE.IC, CHANGE IMAGE COPY PARAMETERS, VERSION 8 
    CPART8 CHANGE.PART, CHANGE A PARTITION DATASET, VERSION 8 
    CPRILOG8 CHANGE.PRILOG, CHANGE A PRIMARY LOG RECORD (OLDS), VERSION 8 
    CPRIRLD8 CHANGE.PRILOG, CHANGE A PRIMARY LOG RECORD (RLDS), VERSION 8 
    CPRISLD8 CHANGE.PRILOG, CHANGE A PRIMARY LOG RECORD (SLDS TSLDS), VER 8 
    CRECON8 CHANGE.RECON, MODIFY THE RECON, VERSION 8 
    CSECOLD8 CHANGE.SECLOG, CHANGE A SECONDARY LOG RECORD (OLDS), VERSION 8 
    CSECRLD8 CHANGE.SECLOG, CHANGE A SECONDARY LOG RECORD (RLDS), VERSION 8 
    CSECSLD8 CHANGE.SECLOG, CHANGE A SECONDARY LOG REC (SLDS TSLDS), VER 8 
    CSG8 CHANGE.SG, CHANGE SERVICE GROUP, VERSION 8 
    CSUBSYS8 CHANGE.SUBSYS, CHANGE A SUBSYSTEM RECORD, VERSION 8 
    DCA8 DELETE.CA, DELETE CHANGE ACCUMLATION RUN RECORD, VERSION 8 
 ******************************* Bottom of data ********************************
```
- 4. From the new list, select the Change IC command, CIC8, and press Enter.
- 5. Select the first GDG image copy in the list presented and press Enter.

6. Tab down to the VALID/INVALID field. (You can utilize field level help on this field by pressing PF1 and confirming this is the correct field to change when invalidating an image copy)

```
 IMS DB CONTROL SUITE(C) V3.1 - BASE Matches 
 RECON CHANGE IMAGE COPY SEL. function for CS ID IMS8T IMS Version 8.1 
 Command ===> 
 Press ENTER to continue or END to exit 
 Image Copy Update 
Record count . . (Optional)
 Select (S) 
 DBNAME DDN/AREA CPY GDG DSNAME 
 SMPORDP1 SMPORD1P 1 TEAMXX.IC.SMPORDP1.SMPORD1P.G0002V00 
 COPY TIME VALID/INVALID FILESEQ RECORD CT. GDGUNIT 
 03.200 15:18:56.4 INVALID 0001 2 3400 
STOP TIME VOLSER list
   00.000 00:00:00.0 SYS136 
 ******************************* Bottom of data ********************************
```
- 7. Select the changed row and then press Enter.
- 8. Next, you will be presented with the full DBRC command. Once you have verified it for completeness, press PF3 to exit the command edit panel.

```
EDIT TEAMXX.IMS8T.SYSIN Columns 00001 00072 
Command ===> Scroll ===> PAGE 
****** ***************************** Top of Data ******************************
000001 CHANGE.IC + 
000002 DBD(SMPORDP1) DDN(SMPORD1P) + 
000003 ICDSN(TEAMXX.IC.SMPORDP1.SMPORD1P.G0002V00) INVALID + 
000004 UNIT(3400) FILESEQ(0001) + 
000005 VOLLIST(SYS136) + 
000006 RECTIME(032001518564) 
****** **************************** Bottom of Data ****************************
```
- 9. On the next panel, enter 'Y' to initiate the command.
- 10. Browse the ouput for successful command execution.
- 11. Now, return to the main menu by pressing PF3 four times.
- \*Note: The Maintain RECON function of Control Suite v3 supports all DBRC commands. Feel free to return to the Maintain RECON function and explore any of the commands you are interested in. Consult help or one of the instructors for more information.

Commands supported by the Maintain RECON function include...

**IMS DB CONTROL SUITE(C) V3.1 - BASE 82 Matches**<br>RECON RECON SELECTION function for CS ID IMS7T IMS Version 7.1 SELECTION function for CS ID IMS7T IMS Version 7.1  **Command ====> Scroll ===> CSR Press ENTER to continue or END to exit Enter F string on the ISPF command line to display commands with that string in the description field. Enter F without a string to display all commands. Select (S) or help (H) COMMAND DESCRIPTION BACKRE7 BACKUP.RECON, BACKUP RECONS COPY1, COPY2, OR BOTH CADS7 CHANGE.ADS, CHANGE AREA DATASET, VERSION 7 CBA7 CHANGE.BKOUT, CHANGE INVALID BACKOUT RECORDS, VER. 7 CCAGRP7 CHANGE.CAGRP, CHANGE CAGRP RECORD, VERSION 7 CCA7 CHANGE.CA, CHANGE A CHANGE ACCUMULATION, VERSION 7 CDBDSGR7 CHANGE.DBDSGRP, CHANGE A DBDSGRP RECORD, VERSION 7 CDBDS7 CHANGE.DBDS, CHANGE A DBDS RECORD, VERSION 7 CDB7 CHANGE.DB, CHANGE A DB RECORD, VERSION 7 CIC7 CHANGE.IC, CHANGE IMAGE COPY PARAMETERS, VERSION 7 CPART7 CHANGE.PART, CHANGE A PARTITION DATASET, VERSION 7 CPRILOG7 CHANGE.PRILOG, CHANGE A PRIMARY LOG RECORD (OLDS), VERSION 7 CPRIRLD7 CHANGE.PRILOG, CHANGE A PRIMARY LOG RECORD (RLDS), VERSION 7 CPRISLD7 CHANGE.PRILOG, CHANGE A PRIMARY LOG RECORD (SLDS TSLDS), VER 7 CRECON7 CHANGE.RECON, MODIFY THE RECON, VERSION 7 CSECOLD7 CHANGE.SECLOG, CHANGE A SECONDARY LOG RECORD (OLDS), VERSION 7 CSECRLD7 CHANGE.SECLOG, CHANGE A SECONDARY LOG RECORD (RLDS), VERSION 7 CSECSLD7 CHANGE.SECLOG, CHANGE A SECONDARY LOG REC (SLDS TSLDS), VER 7 CSG7 CHANGE.SG, CHANGE SERVICE GROUP, VERSION 7 CSUBSYS7 CHANGE.SUBSYS, CHANGE A SUBSYSTEM RECORD, VERSION 7 DADS7 DELETE.ADS, DELETE THE AREA DATASET, VERSION 7 DALLOC7 DELETE.ALLOC, DELETE AN ALLOCATION RECORD, VERSION 7 DBA7 DELETE.BKOUT, DELETE BACKOUT RECORD INFORMATION, VERSION 7 DCAGRP7 DELETE.CAGRP, DELETE CA GROUP IN RECON, VERSION 7 DCA7 DELETE.CA, DELETE CHANGE ACCUMLATION RUN RECORD, VERSION 7 DDBDSGR7 DELETE.DBDSGRP, DELETE DBDS GROUP RECORD, VERSION 7 DDBDS7 DELETE.DBDS, ALL RECORDS ASSOCIATED WITH THE DDN, VERSION 7 DDB7 DELETE.DB, DELETE DB AND ALL ASSOCIATED DBDS RECORDS VERSION 7 DGSG7 DELETE.GSG, DELETE A GLOBAL SERVICES GROUP, VERSION 7 DIC7 DELETE.IC, DELETE AN IMAGE COPY RECORD, VERSION 7 DLOGO7 DELETE.LOG, DELETE AN DATA SET ENTRY (OLDS), VER 7 DLOGR7 DELETE.LOG, PRILOG, SLDS, RLDS, AND INACTIVE RECORDS, VER 7 DPART7 DELETE.PART, DELETE A PARTITION DATASET, VER. 7**

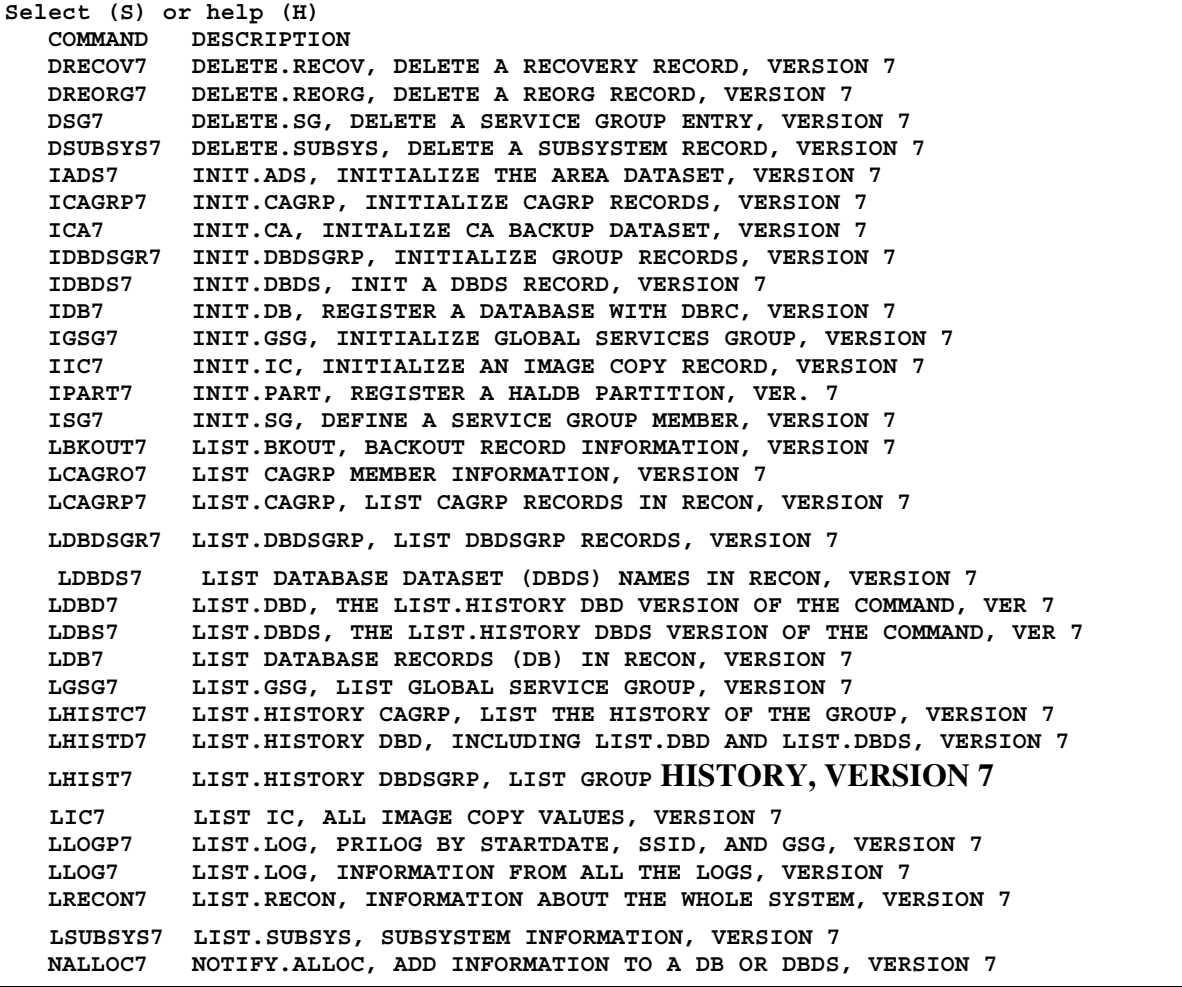

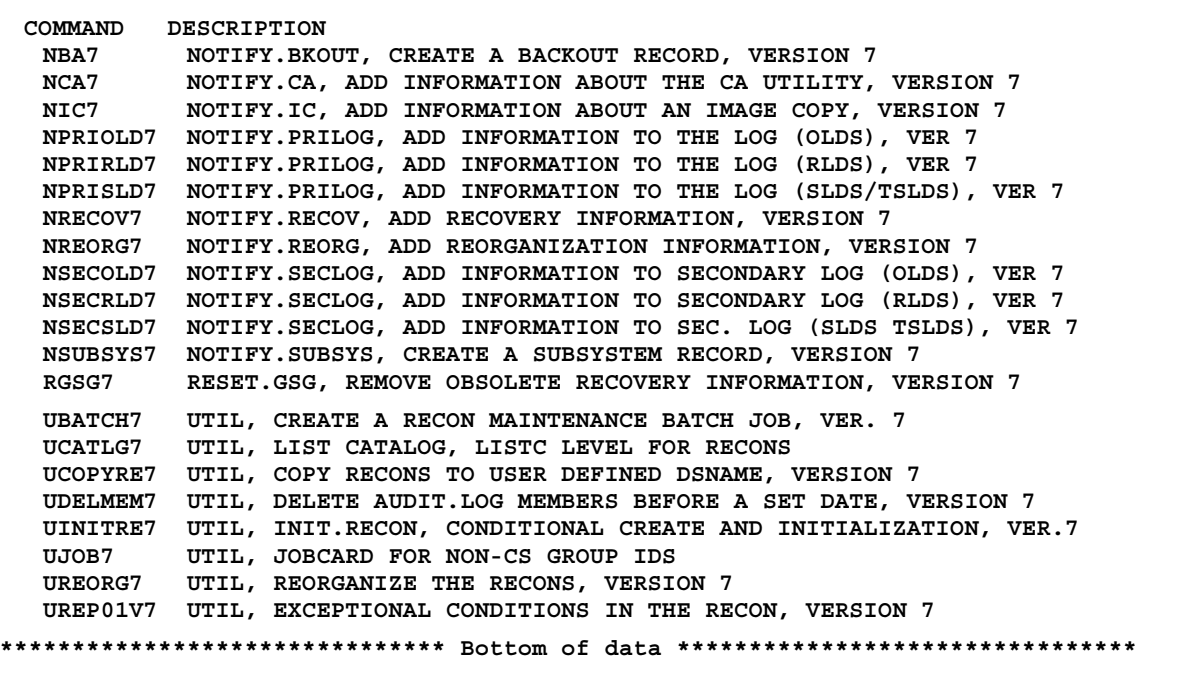

Good luck and have fun. Use the help key (PF1) for more information or ask one of the instructors.

#### **Summary**

Geoff Jackson and Joe Sacco will be available on the demo floor to further discuss the IMS Database Control Suite.

Thank you for participating.

### **Addendum - Set up environment**

In this exercise you will Set Up the Control Suite environment by defining your global JCL parameters and collecting a group of related DBDs.

#### **Exercise Steps**

- 1. On the main menu, select option 1. Set up environment, and press Enter.
- 2. On the Set Up main menu, select option 2. Define Control Suite environment and press Enter.

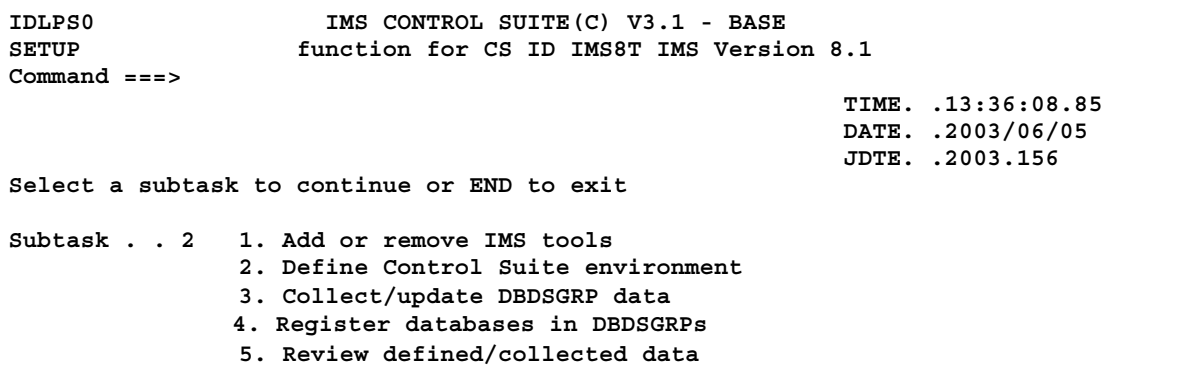

3. Panel 1 of the Define function is where you specify your global JCL options the Control Suite will use when generating JCL. Review this panel and press Enter.

```
IDL$SYS IMS CONTROL SUITE(C) V3.1 - BASE 
SETUP DEFINE JCL PRMS function for CS ID IMS8T IMS Version 8.1 
Command ===> 
Press ENTER to continue or END to exit Panel 1 of 3
SMS class . . 1 (N, 1=storage, 2=mgmt or 3=data) 
DASD device type . . 3390 (3380 or 3390) 
DASD unit . . SYSALLDA (Esoteric name or blank if SMS N) 
TAPE unit . . 3480 (Esoteric name) 
TAPE unit . . 3480 (Esoteric name)<br>
Tape retention . . 21 (Days)
Work space-utilities . . 100 (Primary cylinders) 
 . . 100 (Secondary cylinders) 
Work space-SORT . . 100 (Primary cylinders) 
 . . 100 (Secondary cylinders) 
SORT library dsname . . SYS1.SORTLIB 
IMS utility buffers . . 50 (VSAM) 
                 . . 50 (OSAM)
```
4. Panel 2 of Define is where you specify your RECON and IMS system data sets.

```
IDL$IMS IMS CONTROL SUITE(C) V3.1 - BASE 
SETUP DEFINE IMS LIBS function for CS ID IMS8T IMS Version 8.1 
Command ===> 
Press ENTER to continue or END to exit Panel 2 of 3
IMS RECON data sets 
RECON1 . . GGJ.CSVER227.IVP.RECON1 WOLSER . . SYS158
RECON2 . . GGJ.CSVER227.IVP.RECON2 WELL SEE ALL SAMILY COLSER . . SYS158
RECON3 . . GGJ.CSVER227.IVP.RECON3 WOLSER . . SYS158
IMS system data sets 
DBDLIB . . GGJ.CSVER227.IVP.DBDLIB 
PSBLIB . . GGJ.CSVER227.IVP.PSBLIB 
SDFSRESL . . IMSVS.I71RTS2A.CRESLIB 
ACBLIB . . IDL.SAMPLE.ACBLIB 
EXITLIB . . ICING1.IIU.IBTEST.TNUC1 
DYNLIB . . GGJ.CSVER227.IVP.DYNLIB 
SDFSMAC . . IMSVS.IMSB.MACLIB 
MODBLKS . . IMSVS.IMSB.MODBLKS 
PROCLIB . . IMSVS.IMSB.PROCLIB
```
5. Panel 3 of Define allows you to specify a history data set to be used for the various jobs generated by the Control Suite.

```
IDL$UTIE IMS CONTROL SUITE(C) V3.1 - BASE 
SETUP DEFINE IMS LIBS function for CS ID IMS8T IMS Version 8.1 
Command ===> 
Press ENTER to continue or END to exit Panel 3 of 3
Space Management History Data Set Information 
Data set name . . GGJX.IMS7J.HISTORY
 CYLS . . 5 
 VOLSER . . *
```
- 6. Next, from the Set Up main menu, select option 3. Collect/update DBDSGRP data and press Enter.
- 7. From the Collect main menu, select option 1. Collect/update image copy naming convention data, and press Enter.

```
IDLPS01 IMS CONTROL SUITE(C) V3.1 - BASE 
 SETUP COLLECT function for CS ID IMS8T IMS Version 8.1 
 Command ===> 
                                                           TIME. .13:41:11.04 
                                                           DATE. .2003/06/05 
                                                           JDTE. .2003.156 
 Select a subtask to continue or END to exit 
 Subtask . . 1 1. Collect/update image copy naming convention data 
                 2. Collect/update database data set data 
                 3. Update jobcard data only
```
- 8. On the next panel, select the DBDS group IMS8T002, this is the DBDS group we have been working with.
- 9. The next two panels of Collect allow you to specify your image copy naming convention data. Field level help is available for any field you need explained.

```
IDLSOPT1 IMS CONTROL SUITE(C) V3.1 - BASE 
 SETUP COLLECT function for CS ID IMS7J IMS Version 7.1 
 Command ===> 
Press ENTER to continue or END to exit. Panel 1 of 2
 Specify JCL options for DBDSGRP . . INVTST1 
Image Copy indexes . . Y (Y or N)
 ICE Create Image Copy. . N (Y or N) 
Job name prefix . . N<br>
DBDSGRP title
 DBDSGRP title . . Invoicing system ISPF collect 
 Unload data set options 
Use GDGs \qquad \qquad . \qquad N (Y or N)
 DASD low level qual . . 
 Tape low level qual . . 
Tape volume count . . (1 to 99)
```

```
IDLSOPT3 IMS CONTROL SUITE(C) V3.1 - BASE 
 SETUP COLLECT function for CS ID IMS7J IMS Version 7.1 
 Command ===> 
Press ENTER to continue or END to exit Panel 2 of 2 Panel 2 of 2
 Specify Global Image Copy Options for DBDSGRP . . INVTST1 
  IC1 high-level qualifiers. . GGJX.CSVER317 
  IC2 high-level qualifiers. . 
 IC middle qualifiers . . 2 (1=DDN, 2=DBD.DDN) 
 IC low-level qualifier . . (blank if GDG, name, $TIME, nn.$TIME) 
GDG device type \qquad \qquad . \quad SYSDA (SYSDA, TAPE, ATL2, other)
 Type . . D (D=DASD, T=Tape) 
Unit 1. G (8=3380, 9=3390, G=GDG, *=SMS)
Recovery period in RECON . . 0 RECON GENMAX . . 2
 Tape retention period . . 99 Tape data set volume count. . 
 Online Image Copy Options (if OIC is going to be used) 
  PSB. . DESTNAME . . Applic Group Name(AGN) . . 
 User's GENJCL JCLPDS data set and members (blank if using CS default names) 
 NOJOB parameter . .
Data set . .
Image Copy . . Online Image Copy . . 8 Recovery . .
```
10. When you are through with this portion of Collect, return to the Collect main menu and select option 2. Collect/update database data set data.

- 11. Again, select DBDS group IMS8T002. You will now collect all of the related databases for this DBDS group.
- 12. On the next panel, you will be asked whether or not you would like to build a DBD list file. Answer with a 'Y' on this panel and press Enter.

```
IDLSOPT2 IMS CONTROL SUITE(C) V3.1 - BASE 
SETUP COLLECT function for CS ID IMS8T IMS Version 8.1 
Command ===> 
Press ENTER to continue or END to exit. Panel 1 of 4
Specify DBD input and other JCL options for DBDSGRP . . ORDTST1 
Build DBD list file . . Y (Y or N) 
Check ACBLIB .
Alternate DBD library . .
```
13. You will now be asked which DBDs to include in this group. Select only SMPORDP1 and SMPPAYP1. The Control Suite will find all physival and logical relationships that exist and build a complete DBDS group using this nucleus.

```
IDLSMAIR IMS CONTROL SUITE(C) V3.1 - BASE Row to of 
 SETUP COLLECT function for CS ID IMS8T IMS Version 8.1 
 Command ===> 
Press END to exit Panel 2 of 4 Panel 2 of 4
DBD name filter
 Select (S) or Delete (D) 
      DBD 
      SMPINVP1 
 s SMPORDP1 
      SMPORDX1 
      SMPORDY1 
      SMPORDY2 
 s SMPPAYP1 
      SMPPAYY1 
      SMPSUPP1 
      SMPSUPX1 
      SMPTABP1 
 ******************************* Bottom of data ********************************
```
14. On the next panel you have the opportunity to change the share level of any DBD in the group. Press Enter to continue.

```
IDLSCTL3 IMS CONTROL SUITE(C) V3.1 - BASE Row to of 
SETUP COLLECT function for CS ID IMS8T IMS Version 8.1 
Command ===> 
Press ENTER to continue or END to exit Panel 3 of 4 Panel 3 of 4
Update DBRC share levels DBDSGRP . . IMS8T002 
Propagate global SHR LVL . . N (N, 0, 1, 2, or 3) 
Change share level (0, 1, 2 or 3) 
SHR 
LVL DBD DDNAME PART PRIMEDB INDEX 
3 SMPORDP1 SMPORD1P N/A SMPORDP1 N/A 
3 SMPORDX1 SMPORD1X N/A SMPORDP1 PRIMARY 
3 SMPORDY1 SMPORD1Y N/A SMPORDP1 SECONDARY 
3 SMPPAYP1 SMPPAY1P N/A SMPPAYP1 N/A 
3 SMPORDY2 SMPORD2Y N/A SMPORDP1 SECONDARY 
3 SMPPAYY1 SMPPAY1Y N/A SMPPAYP1 SECONDARY 
******************************* Bottom of data ********************************
```
15. The last panel of Collect allows you to specify a job card to be used with the jobs the Control Suite generates for you. After this panel, you are ready to run jobs. All of the DBDs in the group have been automatically registered with the RECON and a complete job list has been built.

```
IDLSJBCP IMS CONTROL SUITE(C) V3.1 - BASE 
SETUP COLLECT function for CS ID IMS8T IMS Version 8.1 
Command ===> 
Press ENTER to continue or END to exit Last panel in function
  . . //&JOBNAME JOB (GGJX), 
   . . // 'GEOFFB',REGION=0M,TIME=5,MSGCLASS=H,CLASS=A, 
               . . // NOTIFY=GGJX 
   . . //*
```
16. Control Suite v3 allows you to also run the Collect function through a powerful batch job that will automatically collect every DBDS group, register the individual DBDs with the RECON, and store the generated jobs for each group in a PDS file.

```
IDLPS01 IMS CONTROL SUITE(C) V3.1 - BASE 
SETUP COLLECT function for CS ID IMS8T IMS Version 8.1 
Command ===> 
                                                          TIME. .13:54:29.64 
                                                          DATE. .2003/06/05 
                                                          JDTE. .2003.156 
Select a subtask to continue or END to exit 
Subtask . . 4 1. Collect/update image copy naming convention data 
                2. Collect/update database data set data 
                3. Update jobcard data only 
                4. Batch collect DBDSGRPs and jobs for ALL DBDLIB members
```
Page 21 **IBM Confidential 2003** 

**RETURN TO INDEX**